## **ИНСТРУКЦИЯ**

# **по подаче заявления участника олимпиады в НИУ МГСУ через Личный кабинет участника олимпиады (Олимпиада школьников «СТРОЙ карьеру»)**

Для регистрации в Личном кабинете участника олимпиады НИУ МГСУ (далее – ЛК) требуется перейти по адресу: [https://stroy-olymp.mgsu.ru/lk/.](https://stroy-olymp.mgsu.ru/lk/)

Далее Вы попадаете на страницу **«Регистрация анкеты»**, в которой необходимо заполнить следующие поля:

- Ввести фамилию, имя, отчество (при наличии);
- Выбрать из выпадающего списка пол;
- Выбрать в календаре дату рождения;
- Ввести номер телефона;

1

• Ввести адрес электронной почты  $(e\text{-mail})^1$ ;

Далее необходимо поставить галочку в поле «Я прочитал и принимаю.

Согласие на обработку персональных данных» (рис. 1).

И я прочитал и принимаю. Согласие на обработку персональных данных

#### **ЗАРЕГИСТРИРОВАТЬСЯ**

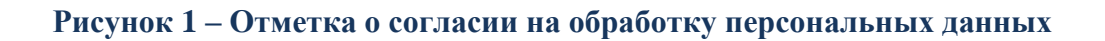

Заполнив все поля и поставив отметку о согласии на обработку персональных данных, необходимо нажать на кнопку «Зарегистрироваться». Далее на указанную электронную почту будет направлено письмо со ссылкой, для подтверждения регистрации (рис. 2).

<sup>1</sup> Обратите внимание на правильность указания адреса электронной почты, в дальнейшем он будет использоваться для входа в ЛК, оперативной связи, а также на данный адрес будут направляться информационные сообщения.

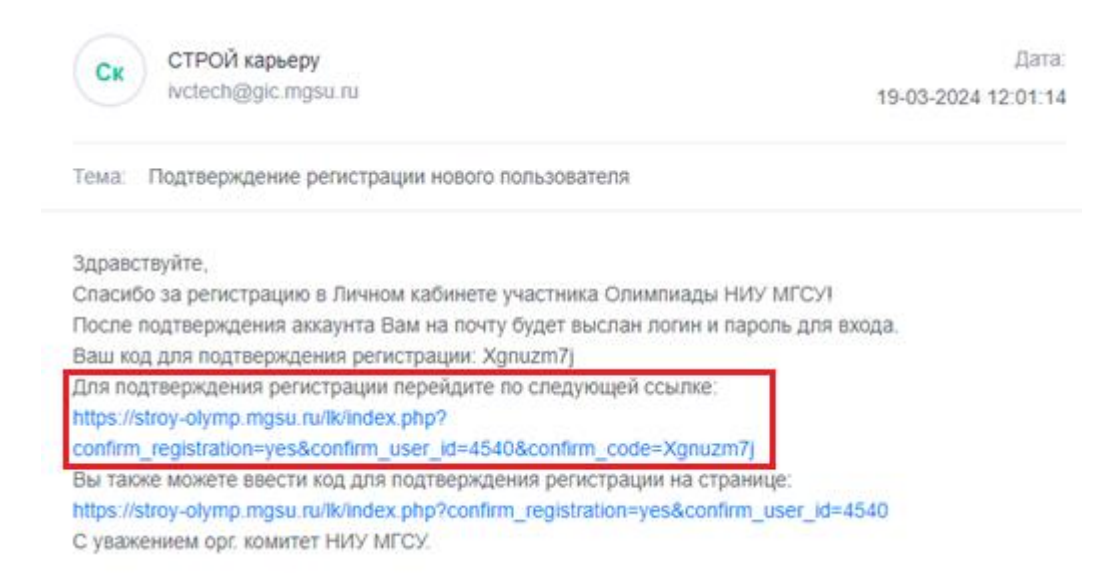

**Рисунок 2 – Пример письма для подтверждения адреса электронной почты**

После подтверждения почты ожидайте, когда наш модератор проверит вашу анкету и подтвердит регистрацию. Как только анкета будет подтверждена, на Ваш email будет направлены данные (логин и пароль) для входа в личный кабинет участника олимпиады НИУ МГСУ (рис. 3).

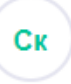

СТРОЙ карьеру ivctech@gic.mgsu.ru

Дата: 19-03-2024 12:07:15

Тема: Ваша учётная запись подтверждена

Здравствуйте,

Ваша учетная запись на сайте stroy-olymp.mgsu.ru подтверждена. Для завершения регистрации необходимо продолжить заполнять заявление в личном кабинете (https://strov-olymp.mgsu.ru/lk/) Для авторизации используйте данные:

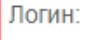

Пароль:

С уважением орг. комитет НИУ МГСУ.

**Рисунок 3 – Пример письма с данными для входа в ЛК**

**Личный кабинет участника олимпиады** состоит из следующих разделов:

- **Основные данные**
- **Паспортные данные**
- **Образование**
- **Выбор олимпиады**
- **Заявление участника**

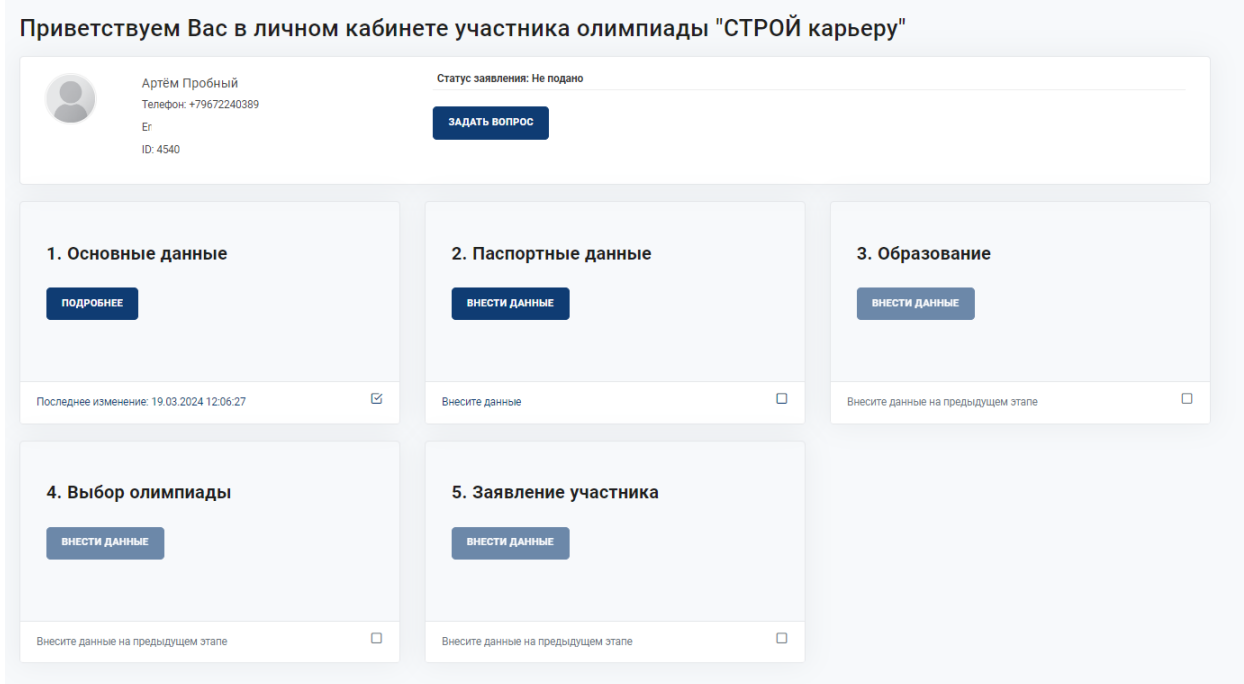

#### **Рисунок 4 – Личный кабинет участника олимпиады**

Для успешного завершения регистрации Вам необходимо последовательно вносить данные в разделы, перечисленные выше. Для этого необходимо нажать кнопку «Подробнее» и «Внести данные», располагающиеся под выбранным разделом.

## **Этап 1. Раздел «Основные данные»**

Перейдя в раздел «Основные данные» (рис. 5) необходимо проверить корректность введенных автоматически первичных данных, которые вы указали при регистрации. В случае обнаружения ошибки – исправить данные.

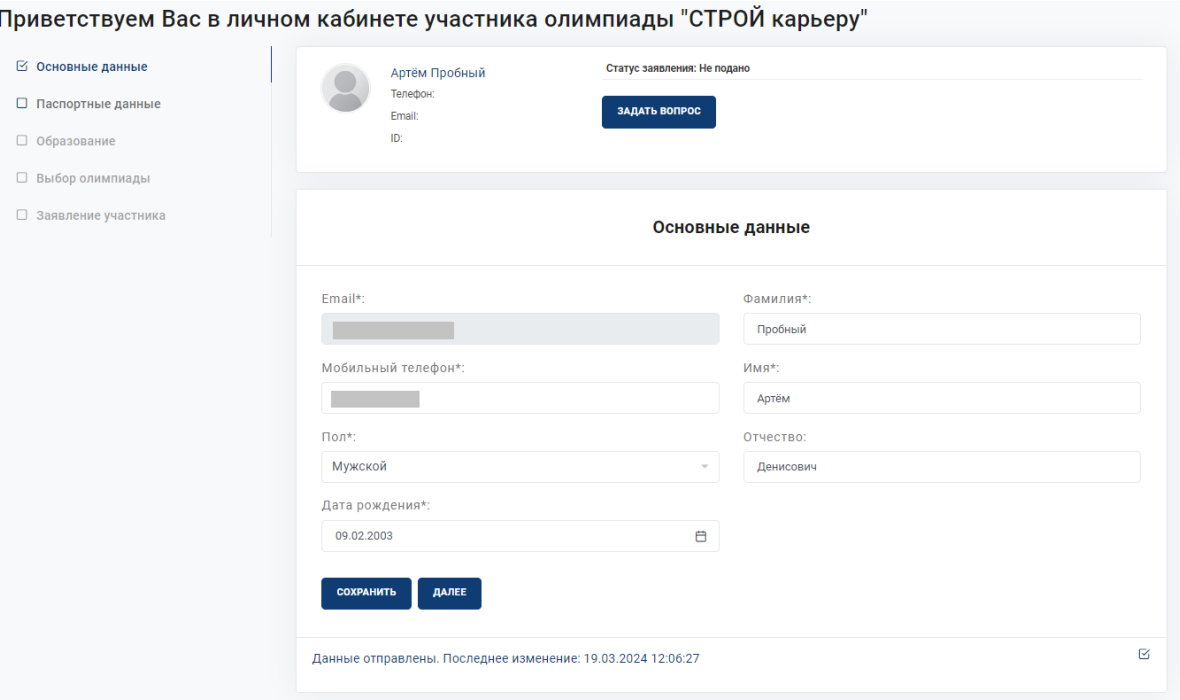

**Рисунок 5 – Раздел «Основные данные»**

**Внимание!** После заполнения каждого раздела Вам необходимо сохранить введенные данные (рис. 6).

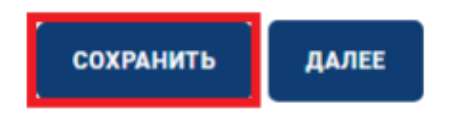

#### **Рисунок 6 – Сохранение внесенных данных**

После совершения всех вышеуказанных действий Вам необходимо перейти в следующий раздел. Для этого нужно нажать кнопку «Далее» (рис. 7).

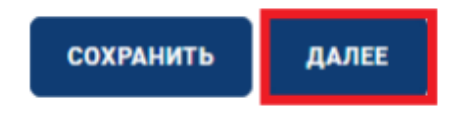

**Рисунок 7 – Переход в следующий раздел**

Также для удобного перемещения между разделами Личного кабинета слева располагается меню (рис. 8), где сразу можно перейти на интересующий Вас раздел.

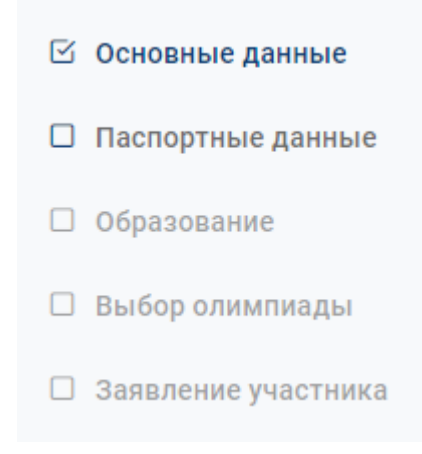

**Рисунок 8 – Боковое меню Личного кабинета**

## **Этап 2. Раздел «Паспортные данные»**

В разделе **«Паспортные данные»** (рис. 9) Вам необходимо заполнить следующие поля:

- Гражданство;
- Серия и номер паспорта;
- Дата выдачи паспорта;
- Наименование органа, выдавшего паспорт;
- Код подразделения;
- Место рождения;
- Адрес места жительства;
- Статус населенного пункта (город/село).

Все данные необходимо указывать **СТРОГО** в соответствии с документом, удостоверяющим личность.

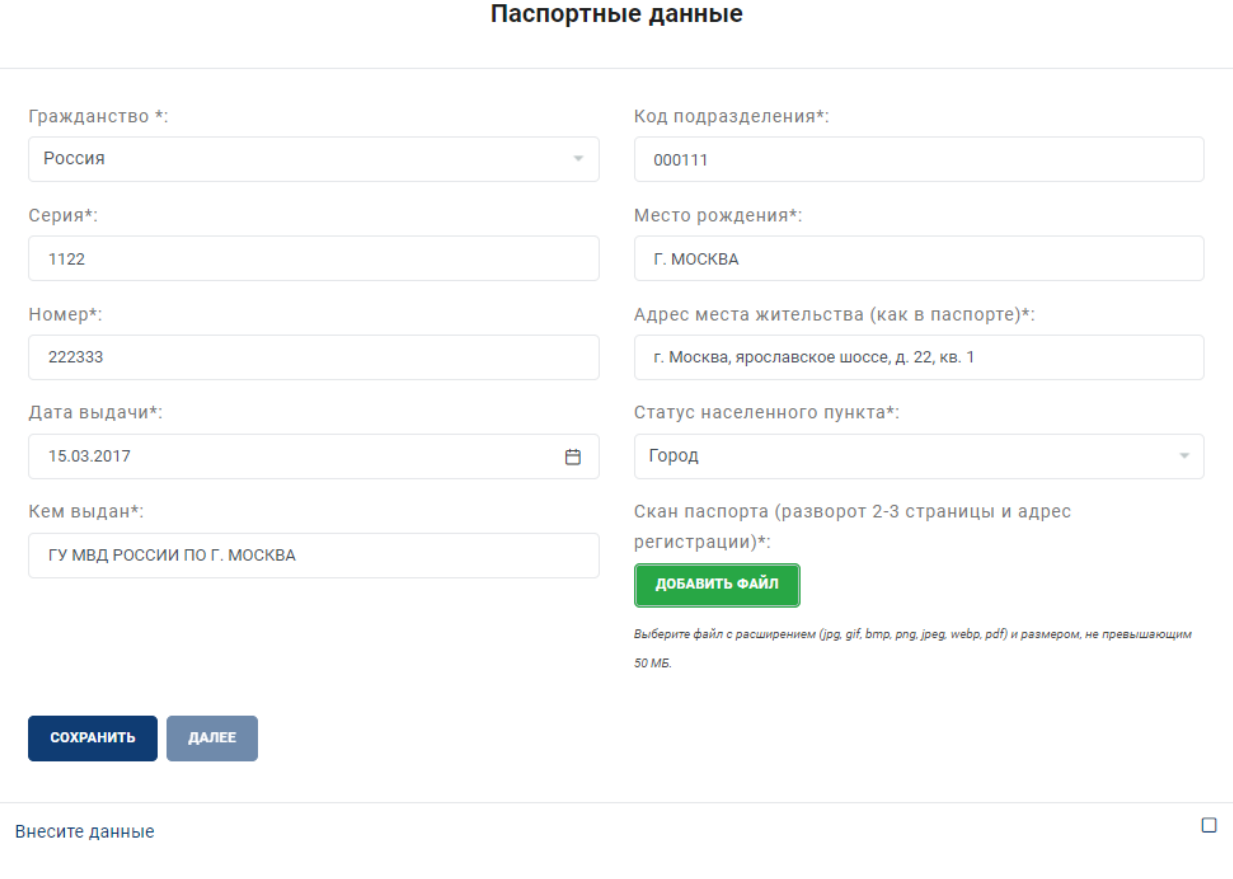

**Рисунок 9 – Раздел «Паспортные данные»**

**Обратите внимание!** После заполнения полей, перечисленных выше необходимо прикрепить скан-копию документа, удостоверяющего личность (разворот с основной информацией и адресом регистрации):

- Принимаются файлы в форматах .pdf, .jpg, .jpeg, .png;
- Максимальный объем файла 20 Мб.

## **Для загрузки файла (рис. 10) в соответствующее поле необходимо:**

- Нажать на кнопку «Добавить файл»;
- Прикрепить заранее подготовленный файл документа для загрузки.

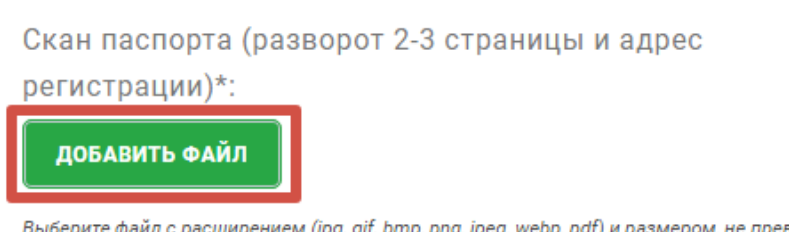

Выберите файл с расширением (jpg, gif, bmp, png, jpeg, webp, pdf) и размером, не превышающим 20 M<sub>B</sub>

**Рисунок 10 – Поле для загрузки скан-копии документа, удостоверяющего личность**

**Внимание!** Перейти в раздел «Образование» можно только после **полного заполнения и сохранения** данных в разделе **«Паспортные данные».**

### **Этап 3. Раздел «Образование»**

Для лиц, получающих **основное общее и среднее общее образование** (рис. 11) необходимо заполнить следующие поля:

- Статус **(обучаюсь)**;
- Наименование образовательного учреждения (необходимо указать полное наименование образовательного учреждения вместе с городом, в котором располагается УЗ);
- Тип образовательного учреждения **(школьное образование)**;
- Класс обучения.

После заполнения полей, перечисленных выше необходимо прикрепить скан-копию справки об обучении.

Образование

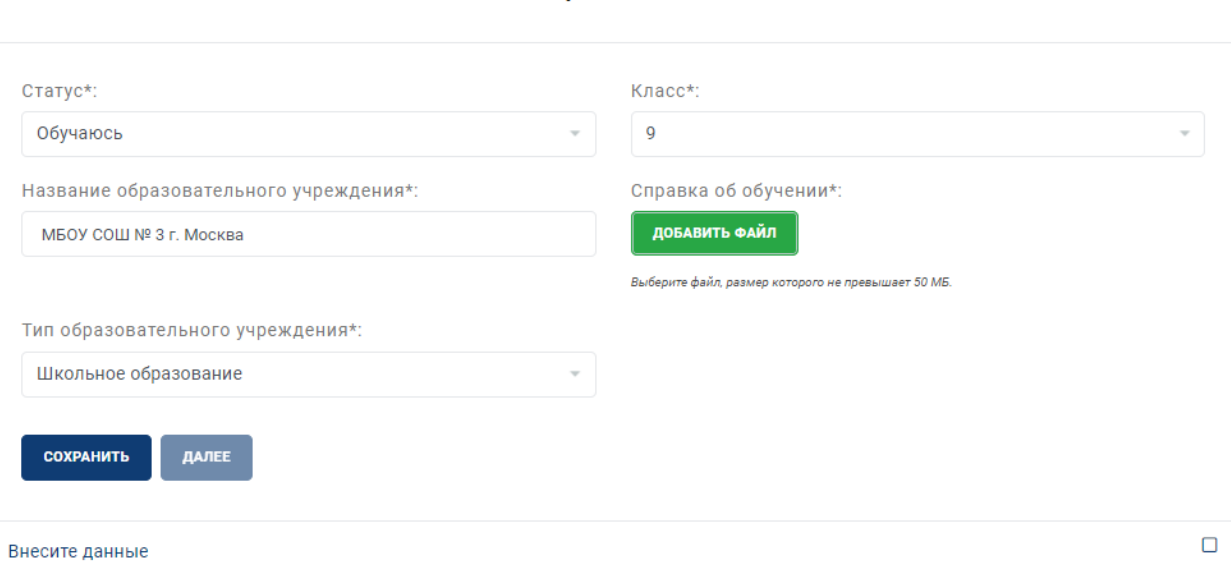

**Рисунок 11 – Раздел «Образование» для лиц, получающих среднее общее образование Внимание!** Перейти в раздел **«Выбор олимпиады»** можно только после **полного заполнения и сохранения** данных в разделе «Образование».

## **Этап 4. Раздел «Выбор олимпиады»**

В данном разделе Вам необходимо **выбрать профиль (-и) олимпиады**, в которых Вы планируете участвовать.

Для лиц, получающих **основное общее / среднее общее образование** (рис. 12) доступно участие в олимпиаде школьников «СТРОЙ карьеру».

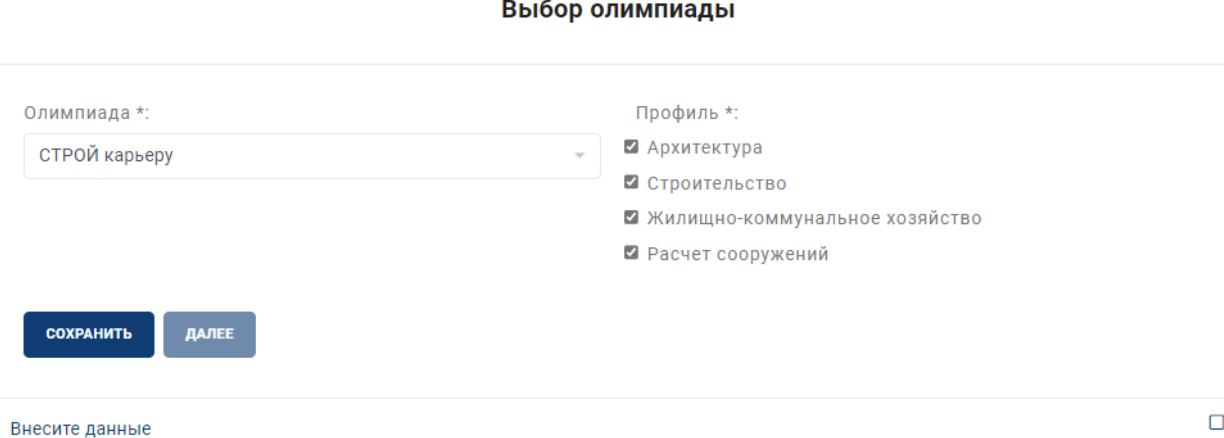

## **Рисунок 12 – Пример выбора профилей для лиц, получающих основное общее / среднее общее образование**

**Внимание!** Перейти в раздел **«Заявление участника»** можно только

после **полного заполнения и сохранения** данных в разделе «Выбор олимпиады».

## **Этап 5. Раздел «Заявление участника»**

В разделе **«Заявление участника»** (рис. 13) Вам необходимо поставить отметку («Да»), о том, что Вы подтверждаете достоверность введенных данных.

После того как Вы поставили отметку, необходимо нажать на кнопку «Отправить заявление».

# Заявление участника

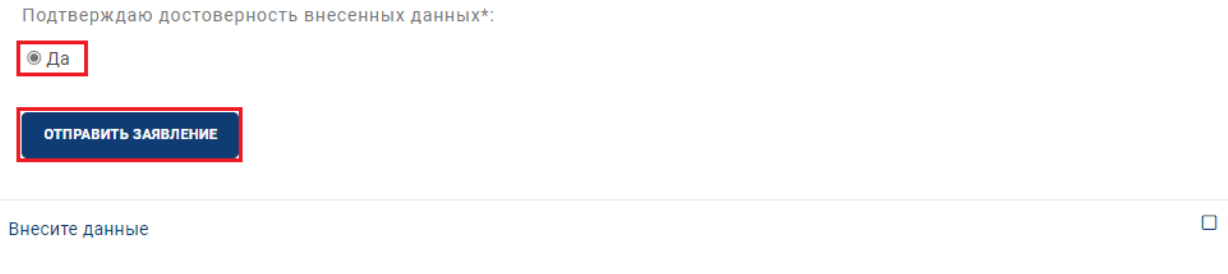

**Рисунок 13 – Раздел «Заявление участника»**